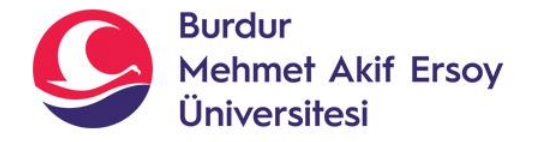

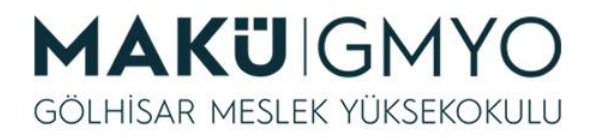

# İnternet Programcılığı I

Öğr. Gör. Hüseyin Şengün hsengun@mehmetakif.edu.tr 9. Hafta VERİ TABANI İŞLEMLERİ

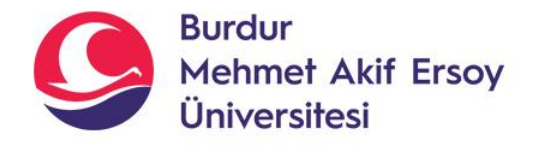

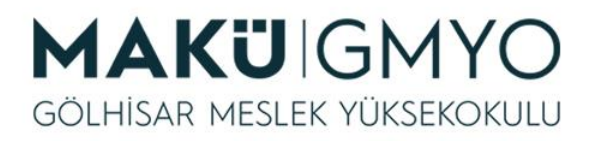

## VERİ TABANI İŞLEMLERİ

- Veri tabanı en basit açıklaması ile belli bir amaca yönelik veri **depolama** olarak tanımlayabiliriz.
- Bu veri depolama işlemi değişkenlerde olduğu gibi geçici değil **kalıcı**dır. Kalıcı veri depolama işlemini kendimizin oluşturacağı .txt uzantılı dosyalar ile de yapabiliriz.
- Tıpkı veri tabanlarında olduğu gibi verileri dosyaya kaydeder, gerektiğinde ekler, siler ve düzenleyebiliriz.
- Ama verilerin .txt uzantılı dosyada tutulmasının bazı sakıncaları vardır.
- Bunlar; güvenlik, performans ve kullanım zorluğu gibi.

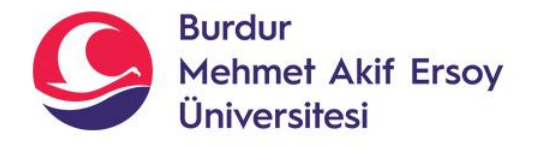

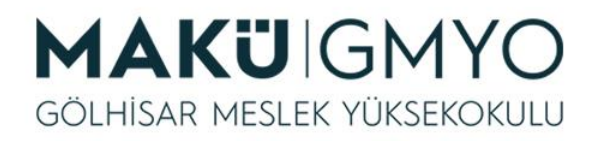

## VERİ TABANI İŞLEMLERİ

- Veri tabanı kullanımının en büyük avantajlarından biri **SQL**'dir.
- SQL yani yapılandırılmış sorgu dili (Structured Query Language), bazı farklılıklar olmasına rağmen nerdeyse bütün veri tabanlarında aynıdır.
- En yaygın kullanılan veri tabanları; **Oracle, MS-SQL, MYSQL** dir.
- Bu ünitede PHP ile en sık kullanılan veri tabanı **MYSQL**  anlatılacaktır.
- MYSQL dünyadaki en popüler açık kaynaklı veri tabanıdır.
- Şimdilik tamamen ücretsiz bir veri tabanı olmasına rağmen MYSQL veri tabanını Oracle firması satın aldığı için ilerleyen yıllarda ücretli veya kısmen ücretli olabilir.

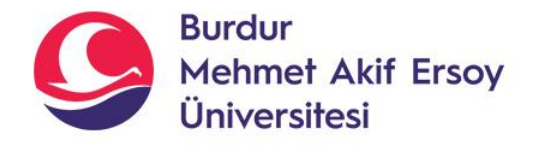

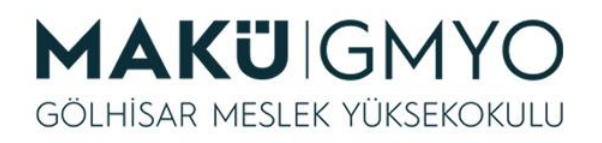

## VERİ TABANI İŞLEMLERİ

- MYSQL veri tabanı yönetimi için **phpMyadmin** kullanılacaktır.
- phpMyadmin php dili oluşturulan bir veri tabanı yönetim panelidir.
- phpMyadmin bir masa üstü programı değil bir site gibi işlem yapan programdır.
- phpMyadmin tamamen açık kaynaklı bir yazılımdır ve kullanımı ücretsizdir.
- **Xampp server** kurulumunda phpMyadmin de otomatik olarak kurulmuş olacaktır.
- Ünite içerisinde yer alan örnek kod gösteriminde **sublimetext** editörü kullanılmıştır.

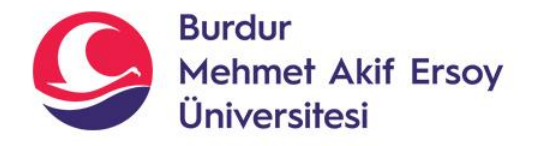

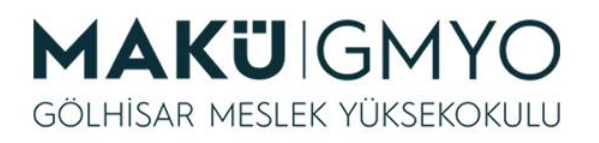

- Ara yüzler sayesinde yeni bir veri tabanı oluşturmak için bilgisayarımıza veri tabanı yönetimi programı yüklemimiz gerekmektedir.
- Eğer bilgisayarınızda **xampp server** kurulu ise veri tabanı yönetimi programı olan **phpMyadmin** de kurulu olacaktır.
- phpMyAdmin'i çalıştırmak için bilgisayarımızda **xampp** server kurulu ve çalışır durumdayken internet tarayıcımızın adres çubuğuna "**localhost/phpmyadmin**" yazdığımızda veri tabanlarınızı yönetebileceğimiz bir arayüz olan phpMyAdmin açılacaktır.

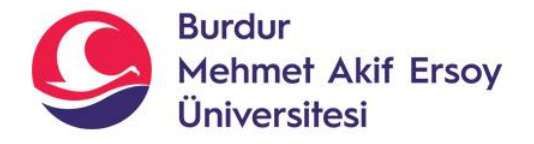

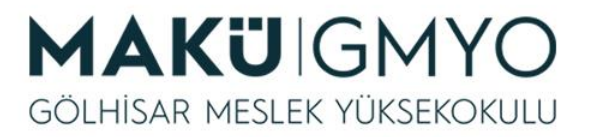

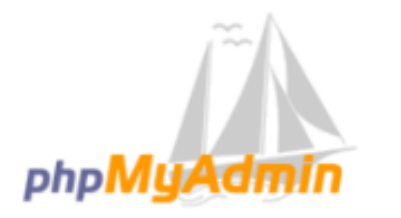

#### phpMyAdmin'e Hos Geldiniz

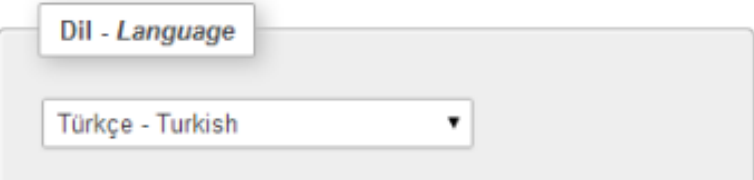

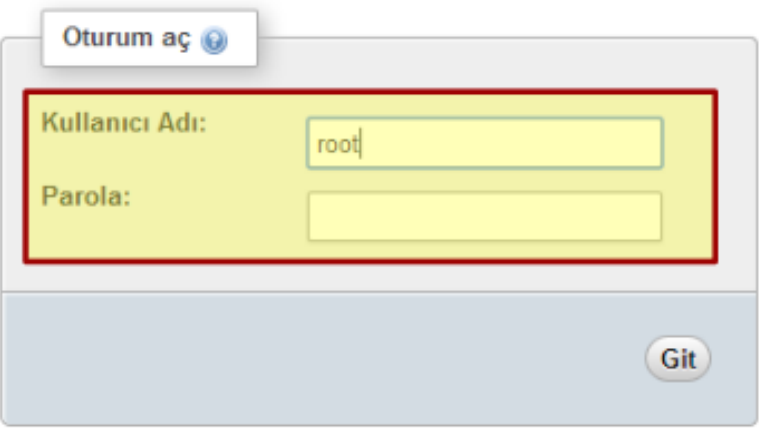

• *Eğer kullanıcı adını ve şifresini önceden belirtmediyseniz, kullanıcı adı "root" şifreye hiç bir şey yazmadan giriş yapabilirsiniz.*

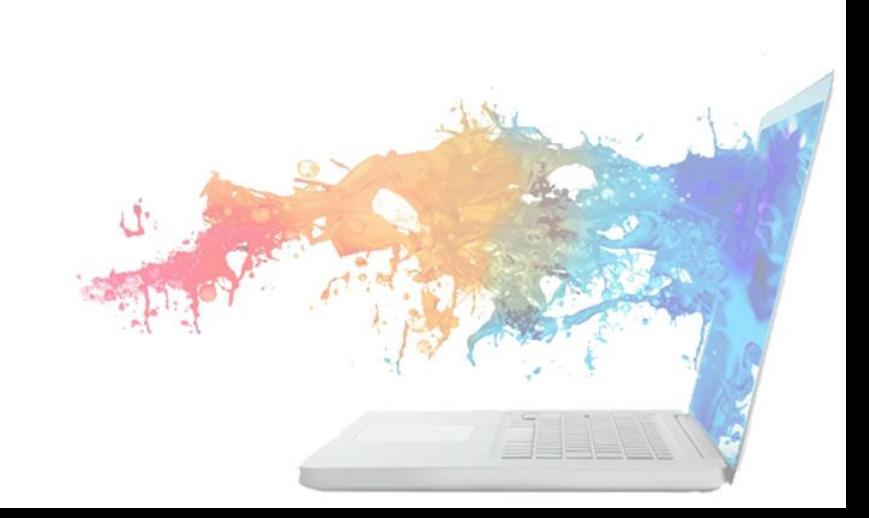

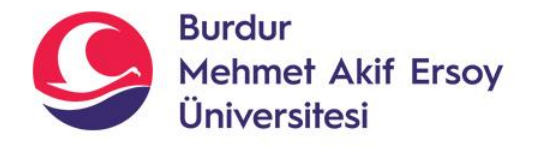

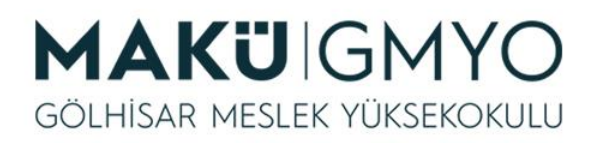

- Veri tabanını bir klasör gibi düşünürsek, içerisindeki tabloları da dosya olarak düşünebiliriz. Bir klasör içerisinde birden fazla dosya bulunabileceği gibi bir veri tabanı içerisinde birden fazla tablo bulunabilir.
- Tabloların yapısı Excel sayfası ile benzerdir. Tablolar sütunlardan oluşur. Sütunları oluşturulurken bu sütunun altına eklenecek verilerin hangi tipte (metin, sayı, tarih gibi.) olacağını belirlememiz gerekir.
- Veri tipi doğru şekilde belirtirsek daha sonra yazacağımız sorguların cevabını daha hızlı ve sağlıklı almamızı sağlar.

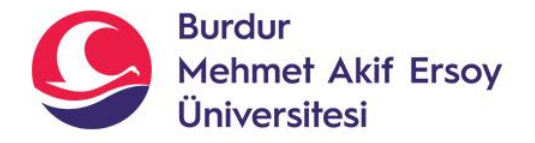

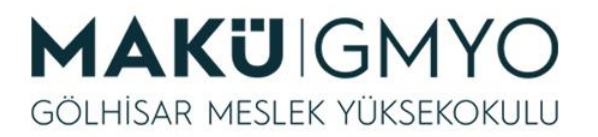

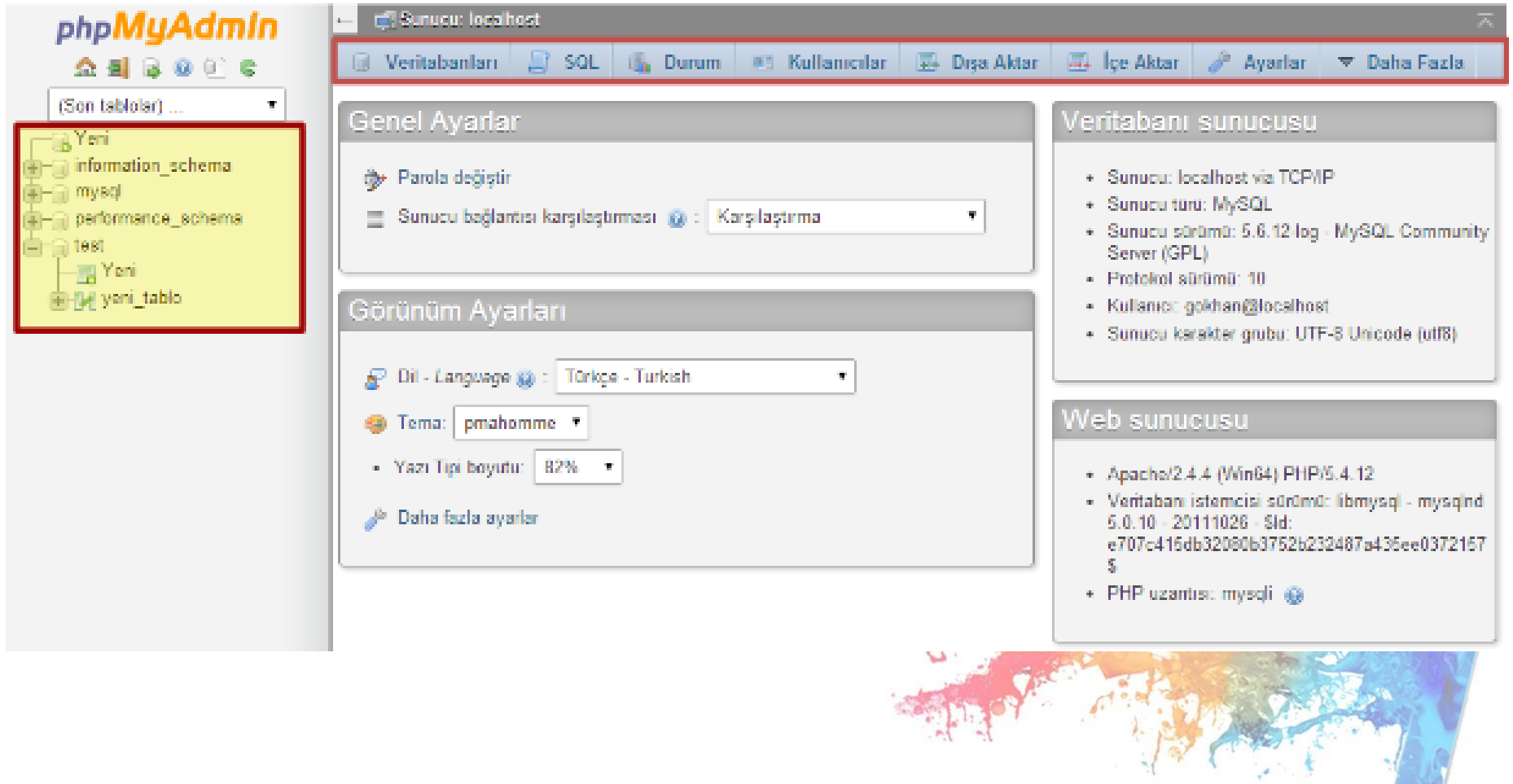

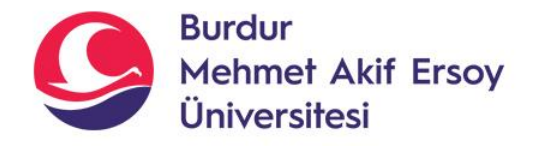

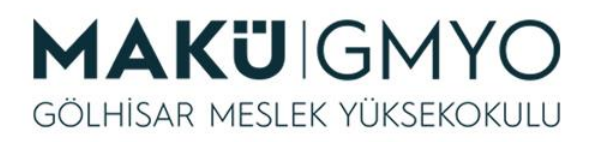

- Yukardaki resim phpMyadmin'e ilk giriş ekranıdır.
- Üst kısımda MYSQL sunucumuzu yönetebileceğimiz araçlar bulunmaktadır.
- Sol menüde veri tabanlarımızın listesi bulunmaktadır.
- Veri tabanı listesinin yanında bulunan artı "+" işaretine tıkladığımızda o veri tabanının içerisinde bulunan tabloları listelemektedir.
- Yeni veri tabanı eklemek için veri tabanı listesinin en üstünde bulunan "Yeni" seçeneğine tıklamamız gerekir.

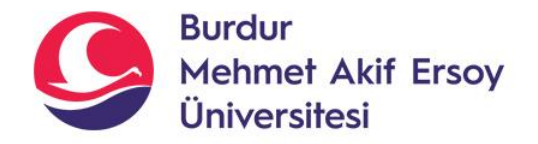

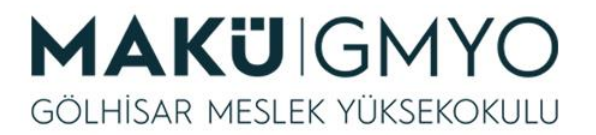

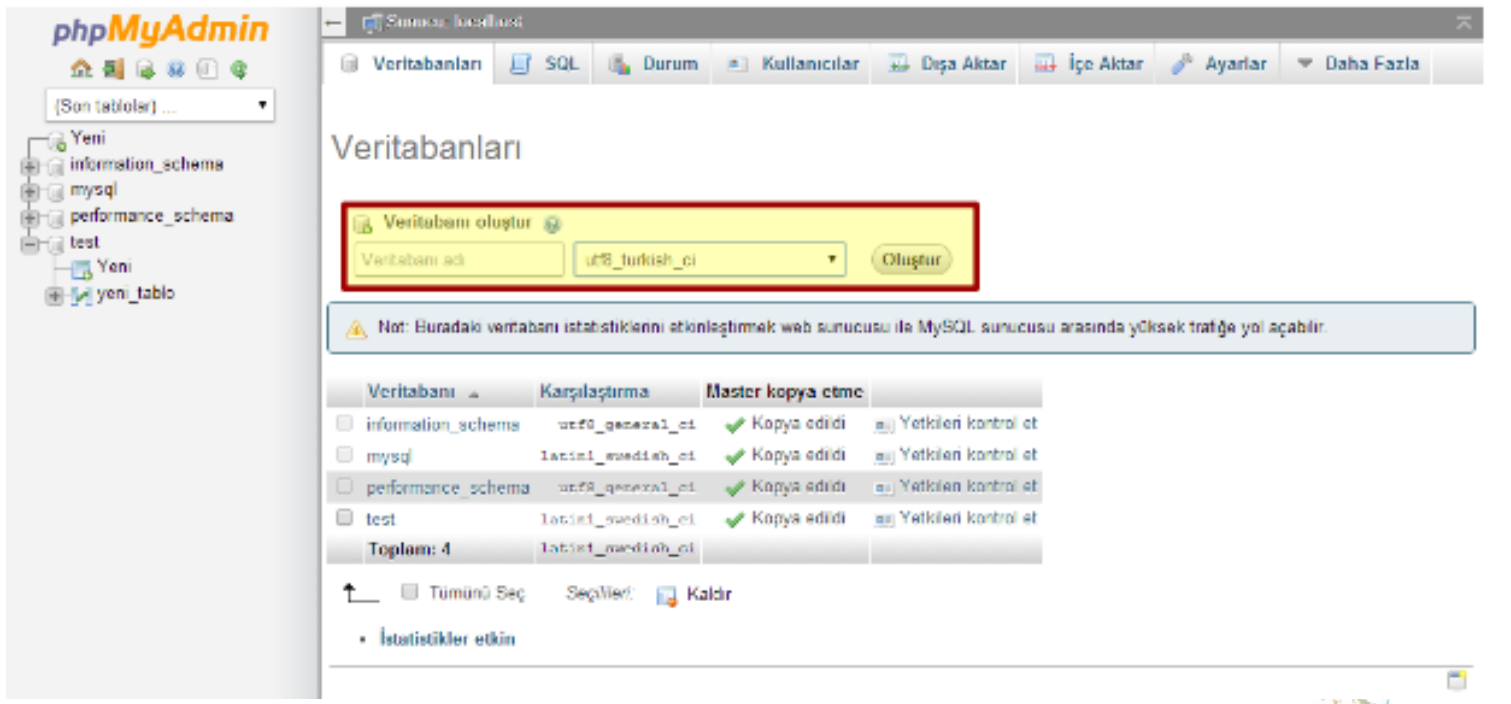

- Yeni veri tabanı oluştururken dikkat etmemiz gereken "utf8\_turkish\_ci" yazan kısımdır. Bundan farklı bir seçenek seçersek Türkçe karakter sorunu yaşayabiliriz.
- Veri tabanı isimlendirirken Türkçe karakterlerden, boşluk, bazı özel karakterlerden ve SQL kodu olan kelimelerden kaçınmalıyız.

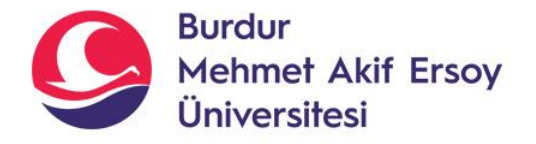

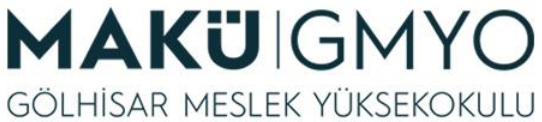

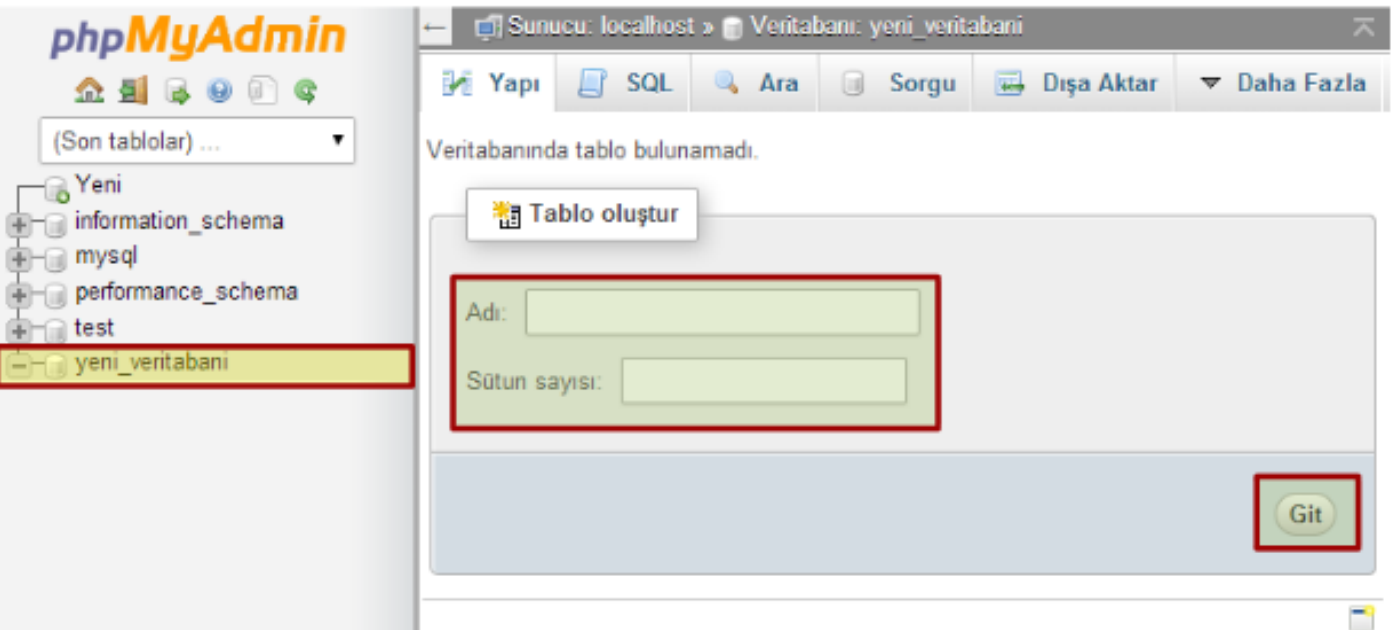

- Veri tabanımıza isim olarak "**ilk\_veritabani**" adını verdik ve oluşturduk.
- Veri tabanımızın üzerine tıkladığımızda tabloların listesini getirmesi gerekiyordu. Ancak veri tabanımızda hiçbir tablo olmadığı için bizi tablo oluşturma sayfasına yönlendirdi. Burada tablo adımız yazacağız ve tablomuzda kaç tane sütun bulunacağını belirterek "Git" butonuna tıklayacağız.

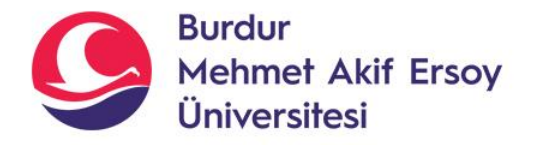

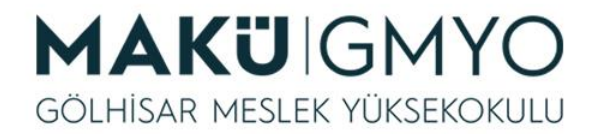

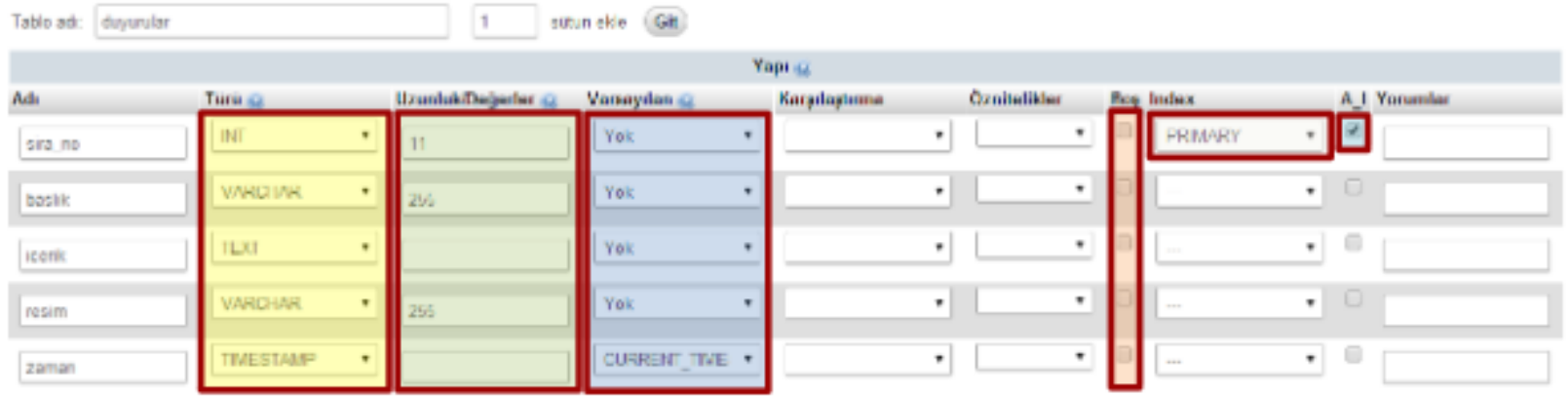

- Şimdi tablomuzun kolonlarını oluşturacağız. Tablo kolonlarına isim verirken Türkçe karakterler, SQL ifadeleri ve alt tire "\_" haricinde karakterler kullanmamaya özen göstermemiz gerekir.
- Tablo oluştururken en önemli kısım kolon özellikleridir. Çünkü tabloya veri kaydederken veri tabanı bu özelliklere göre veriyüsüzer. Örneğin bir kolonun sayısal veri alabileceğini belirttiniz veri eklerken metin gönderirseniz veri tabanı bu veriyi kabul etmeyecektir.

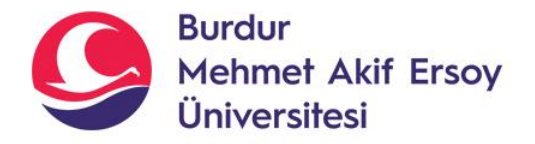

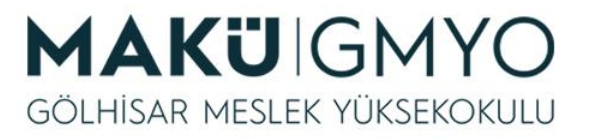

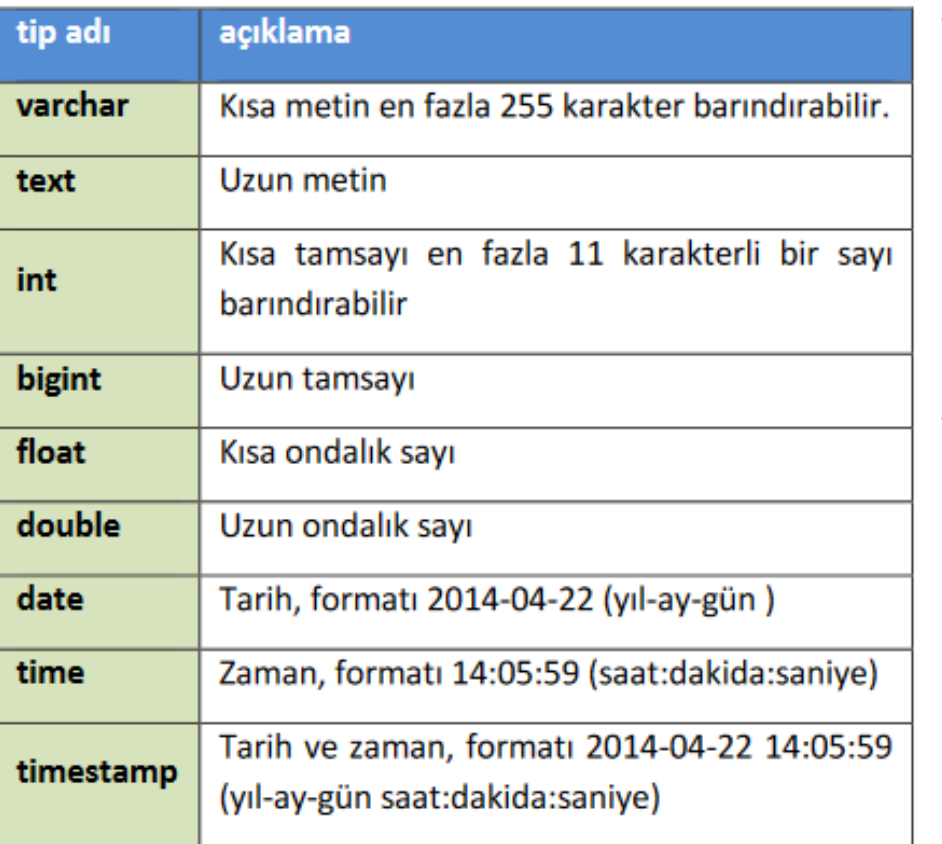

#### • **Türü**

Tabloya kolon eklerken, kolona eklenecek verinin hangi tip (metin, sayı, tarih gibi) veri olduğunu belirtmemize yarar.

• Veri tiplerinin bazıları açıklamaları ile beraber aşağıdaki tablo verilmiştir.

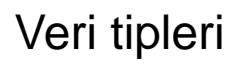

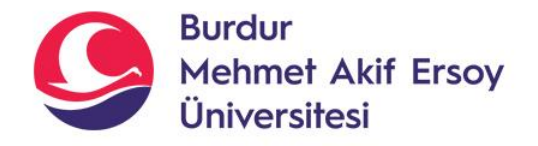

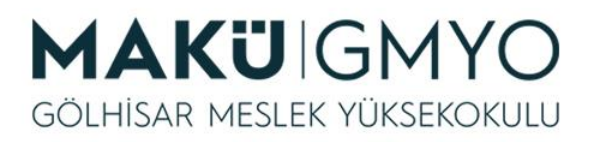

#### • **Uzunluk Değeri**

Kolona eklenecek verinin en fazla kaç karakter olabileceği bilgisidir. Bazı tip veriler çok uzun olabileceği için uzunluk değeri girilmesi zorunlu değildir. Ancak varchar ve int gibi kısa olan verilerin uzunluk bilgisinin girilmesi zorunludur.

#### • **Varsayılan**

Tabloya veri eklenirken bir kolon değerine hiçbir veri gönderilmemişse, varsayılan değerimiz o kolona eklenir. Eğer varsayılan değeri olarak "CURRENT\_TIME" yazarsak, tabloya kayıt eklediğimizde kayıt tarihi ve saati eklenir. Tabi kolonumuzun tipi "TIMESTAMP" olması gerekir.

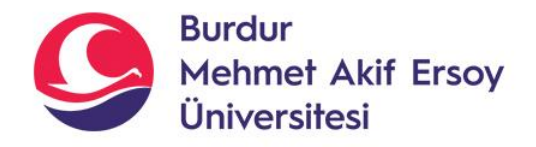

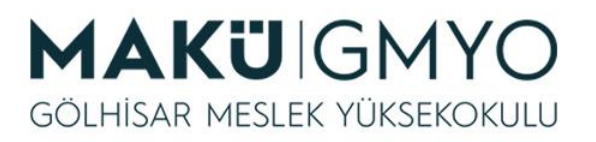

#### • **Boş**

Bu seçenek seçili olursa tabloya veri eklerken bu kolonun değeri boş olabilir. Seçilmezse bu kolonun değeri boş olması durumunda kayıt yapılmaz.

#### • **Index**

Index değeri arasında bizim için önemli olan "**PRIMARY**" dir. Birincil anahtar yani "PRIMARY" özelliği seçildiği takdirde; o kolona eklenen bilgi tekrar eklenemez. Yani o kolondaki bütün satırlar birbirlerinden farklı olmak zorundadır. Aynı T.C Kimlik numaralarında olduğu gibi her kayıtın kendine ait bir numarası olmak zorundadır.

#### • **A\_I**

Auto increment'in Türkçesi otomatik artıştır. Genelde "Index" kolonları için kullanılır ve türü sayısal olmalıdır. Sıra numarası gibi otomatik olarak her kayda sırasıyla numara verir.

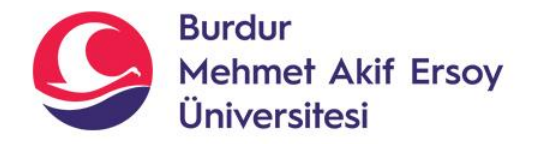

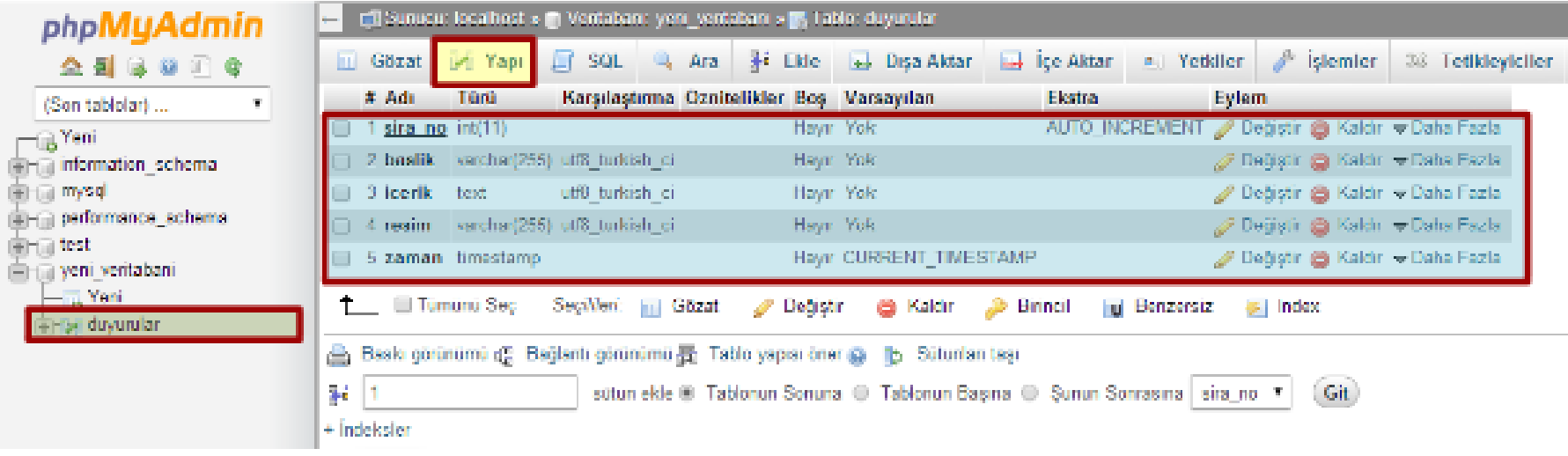

- Tablomuz seçtikten sonra "Yapı" butonuna tıkladığımızda tablomuza yeni kolon ekleyebilir, var olan kolonları silebilir, türünü değiştirebilir.
- **Not:** Ancak kolonun türünü metinden sayısal bir türe değiştirirken tabloda kayıtlı veri var ise bu işlem veri kaybına sebep olabilir.

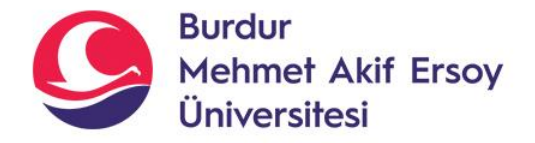

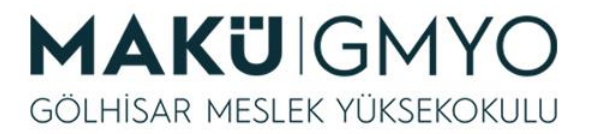

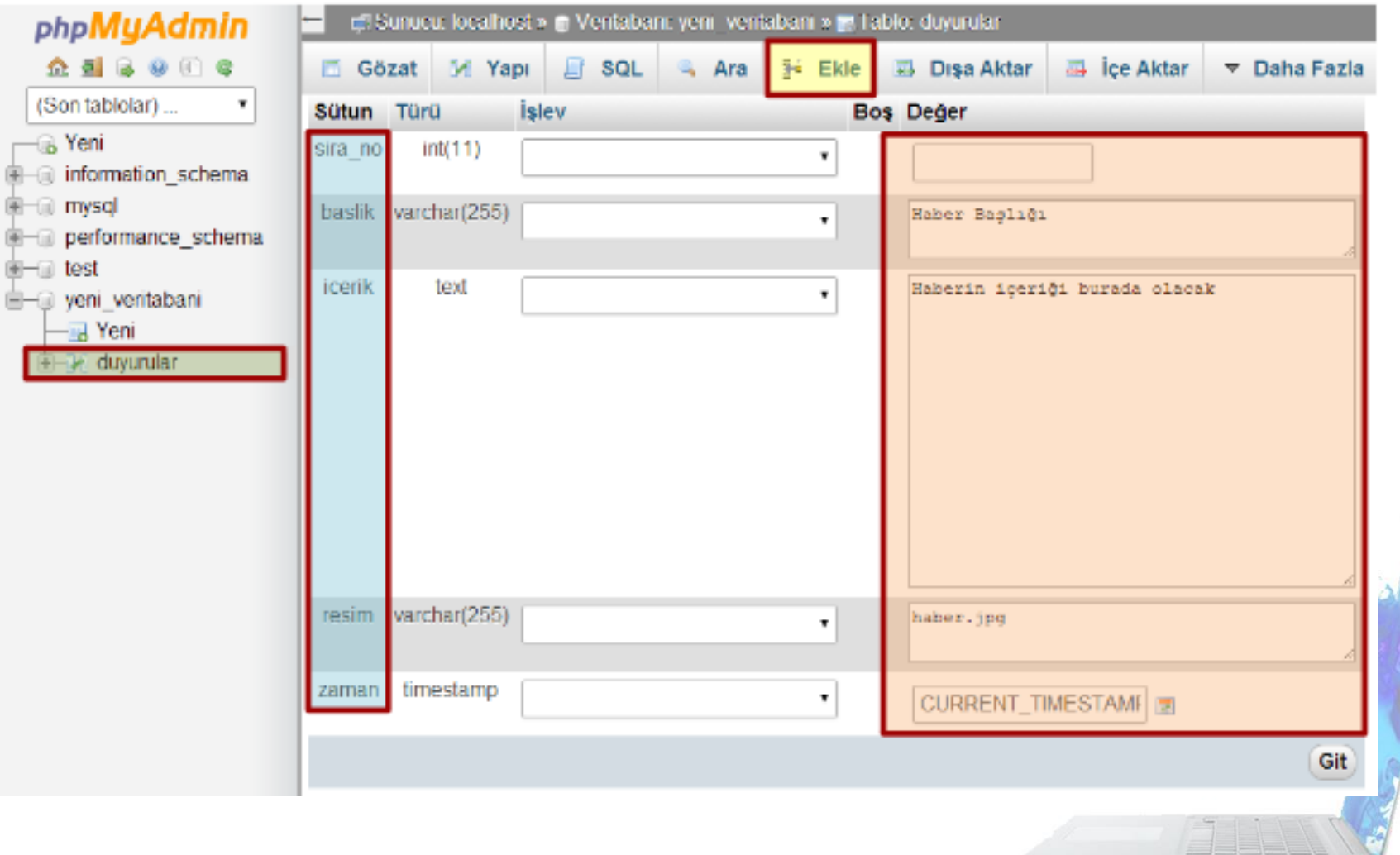

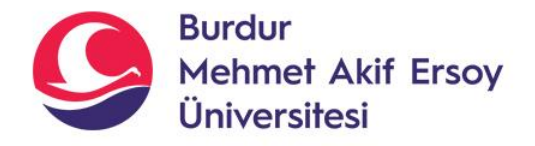

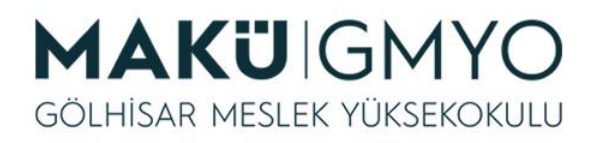

- Tabloyu oluşturduktan sonra tablomuz sol tarafta gözükür. Kayıt eklemek için tablomuzu seçtikten sonra üst menüde olan "Ekle" butonuna tıklanır. Karşımıza yukarıdaki resimde olan ekran geliyor.
- Sağ tarafta bulunan yazı alanlarına istediğimiz verileri ekliyoruz. Tabloyu oluştururken sira\_no tablosunu "**PRIMARY**" ve **"A\_I" Auto Increment** seçtiğimiz için bu kolona hiçbir değer girmezsek ilk kaydımız olacağı için otomatik olarak bir "1" olacaktır. Ve otomatik artarak kayıtlar tutulacaktır.
- Tıpkı bunun gibi zaman kolonunun varsayılan değerine "**CURRENT\_TIME**" yazdığımız için bu kolona veri girmezsek o anki tarih ve zamanı otomatik olarak kaydedecektir.

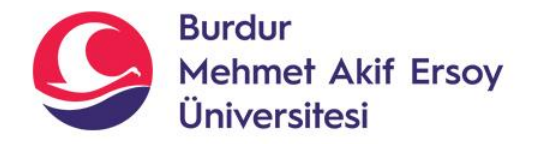

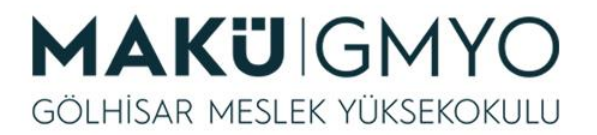

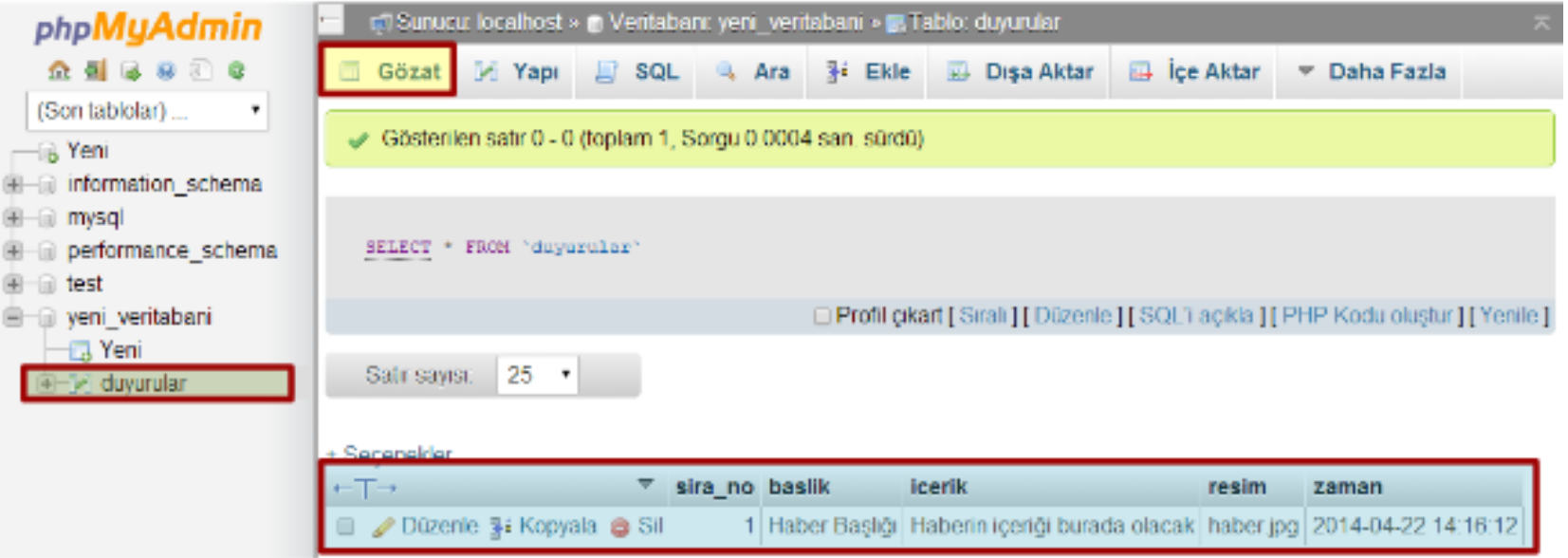

Tablo seçiliyken "Gözat" butonuna tıklandığı zaman tabloda bulunan kayıtlar listelenir. Listedeki kayıtları silebilir düzenleyebilirsiniz.

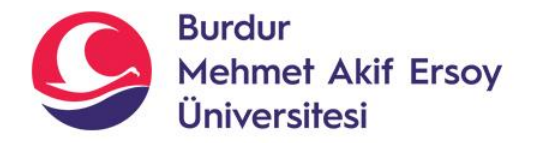

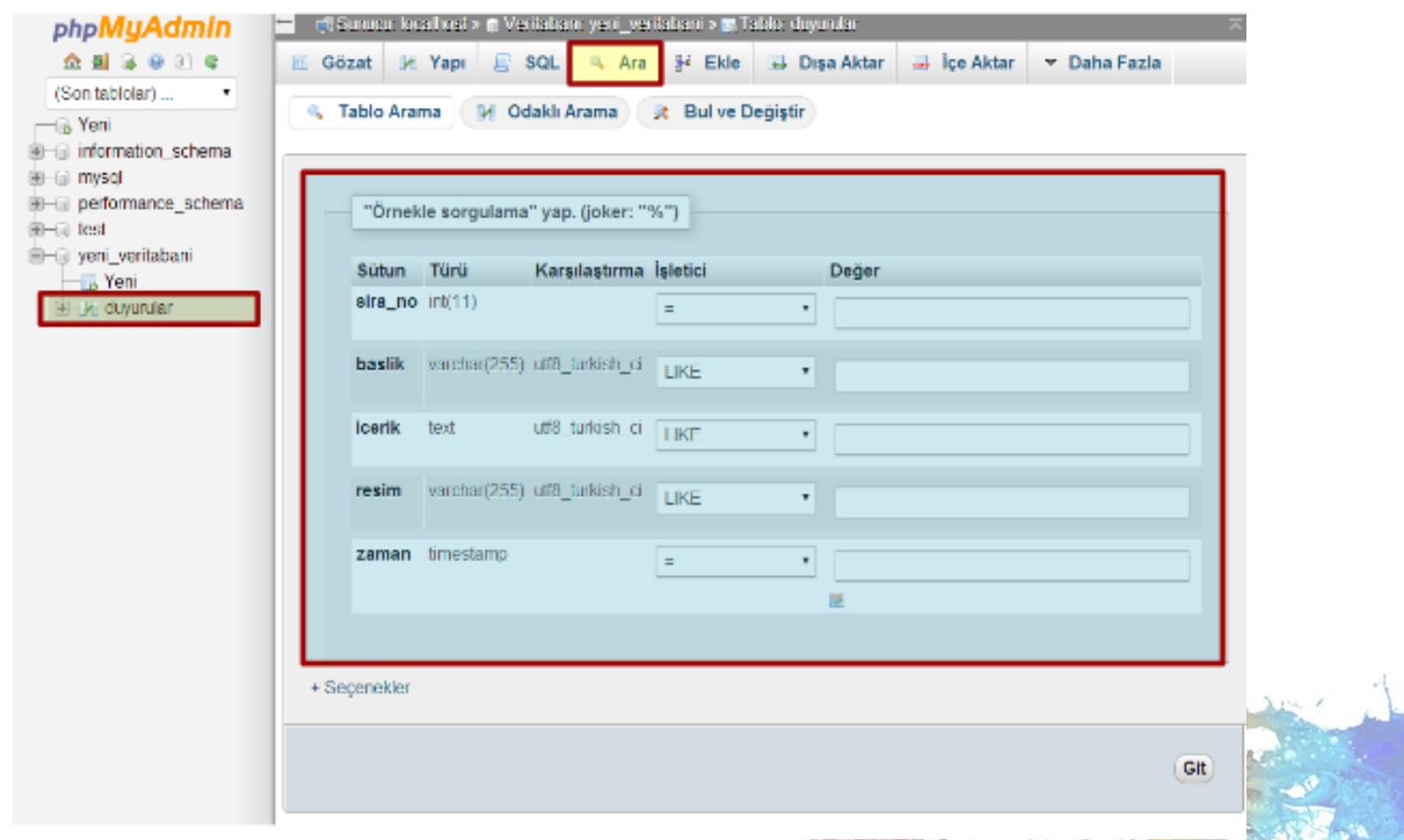

• Tablo seçiliyken "Ara" butonuna tıkladığımızda gelecek ekrandan tabloda arama yapabiliriz.

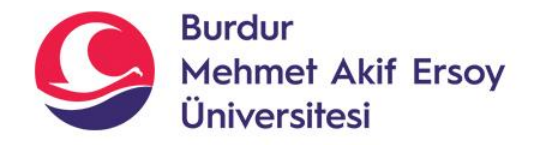

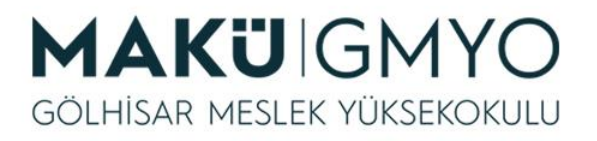

## Kaynaklar

- PHP Kılavuzu http://php.net/manual/tr/index.php
- PHP Tutorials <https://www.w3schools.com/php/default.asp>
- PHP Videolu Temel Dersler İçin: Youtube/Php Türkiye
- <https://php-mysql.org/>
- Atatürk Üniversitesi Açık Öğretim Fakültesi
- hsengun.com

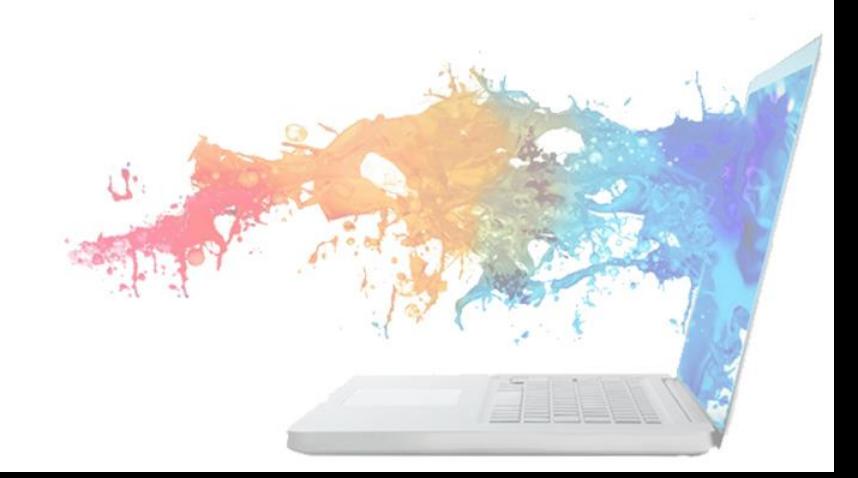